#### **Office365 の OneDrive のデータを新しいアカウントに移行する手順**

移行時の注意点:

新メール(bu 学籍番号@bukkyo-u.ac.jp)でのアカウントで Office365 のセルフサインアップが出来 ていることが前提となります。

出来ていない場合は、「3. Office365 セルフサインアップマニュアル」を参考にセルフサインアップを行って 下さい。

旧メール(bu 学籍番号@bunet.jp)でサインインした OneDrive のデータは、PC にダウンロードして 新メール (bu 学籍番号@bukkyo-u.ac.jp) でのアカウントでアップロードしなおすことで、データ移行 することができます。

(本マニュアルの Web ブラウザは Google Chrome を使用しています。)

(1)Office365 を開きます。

ブラウザから <https://www.office.com/> にアクセスして下さい。

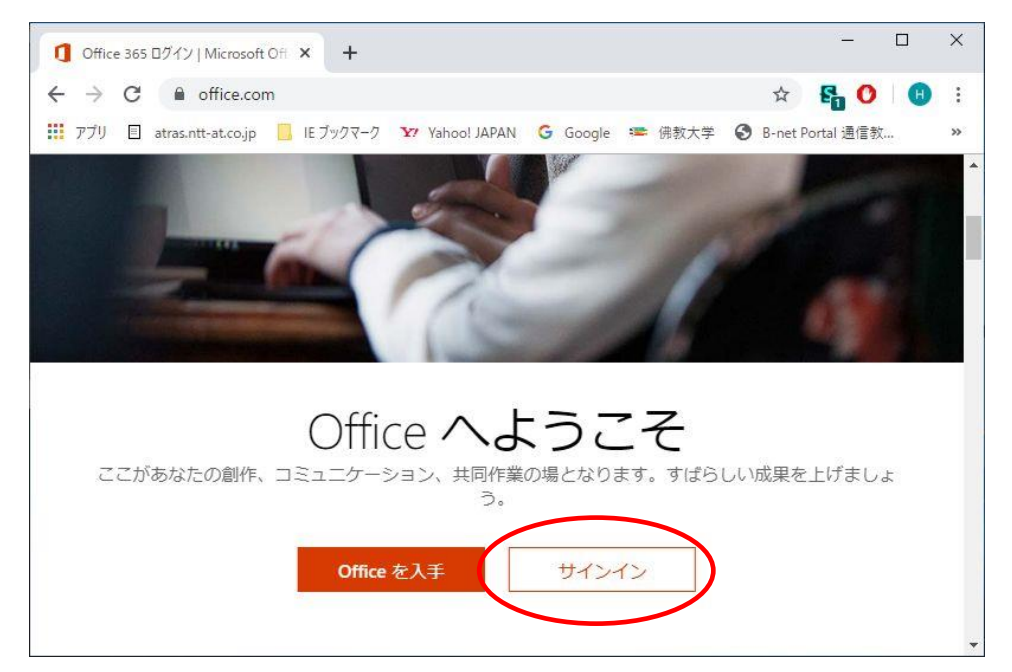

(2) サインインして下さい。

旧メール(bu 学籍番号@bunet.jp)のアカウントでサインインして下さい。

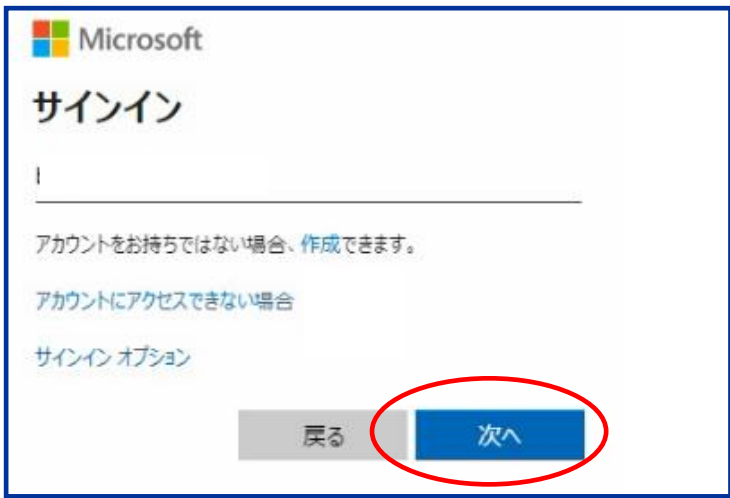

(3) パスワードを入力して下さい。

サインインするためのパスワードを入力して下さい。

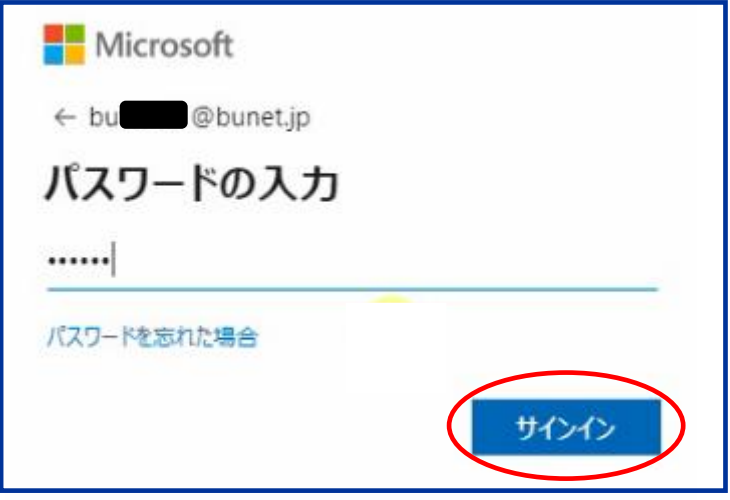

※サインインできた場合は、P7の(4)への手順を実行して下さい。 パスワードを忘れた場合は、次のページからの手順を実行してください。

2019 年 12 月 23 日

### パスワードを忘れた場合:

以下の手順でパスワードを再設定して下さい。

① 「アカウントにアクセスできない場合」をクリックして下さい。

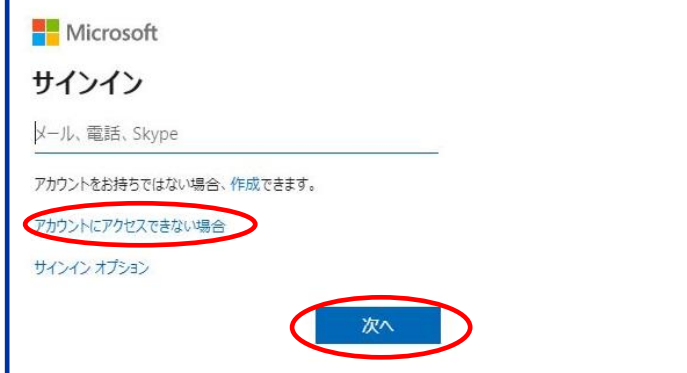

② 職場または学校アカウントをクリックして下さい。

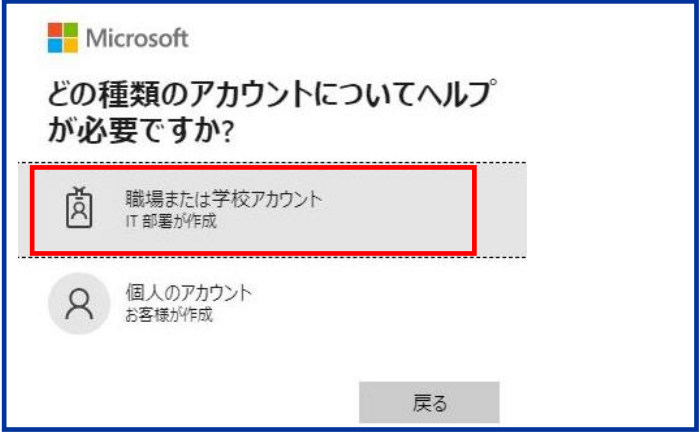

③ 「アカウントを回復する」の画面が開きます。

ユーザーID に旧メール(bu 学籍番号@bunet.jp)を入力し、画像の文字を入力して下さい。

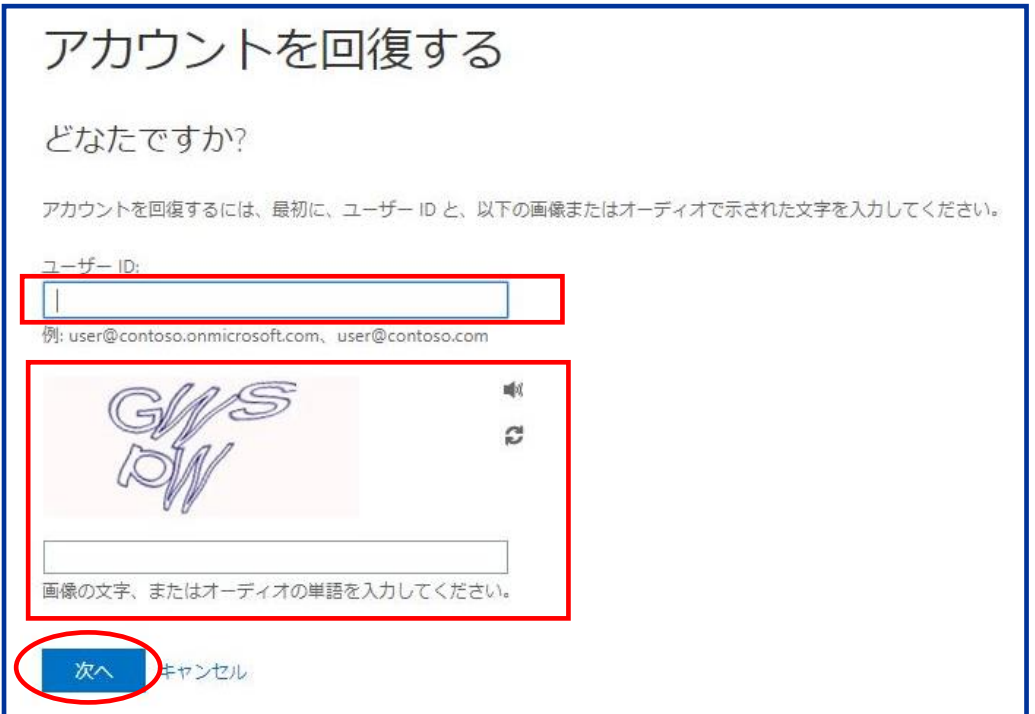

④ 「連絡用メールアドレスにメールを送信」にチェックが入っていることを確認し、「電子メール」をクリッ クして下さい。

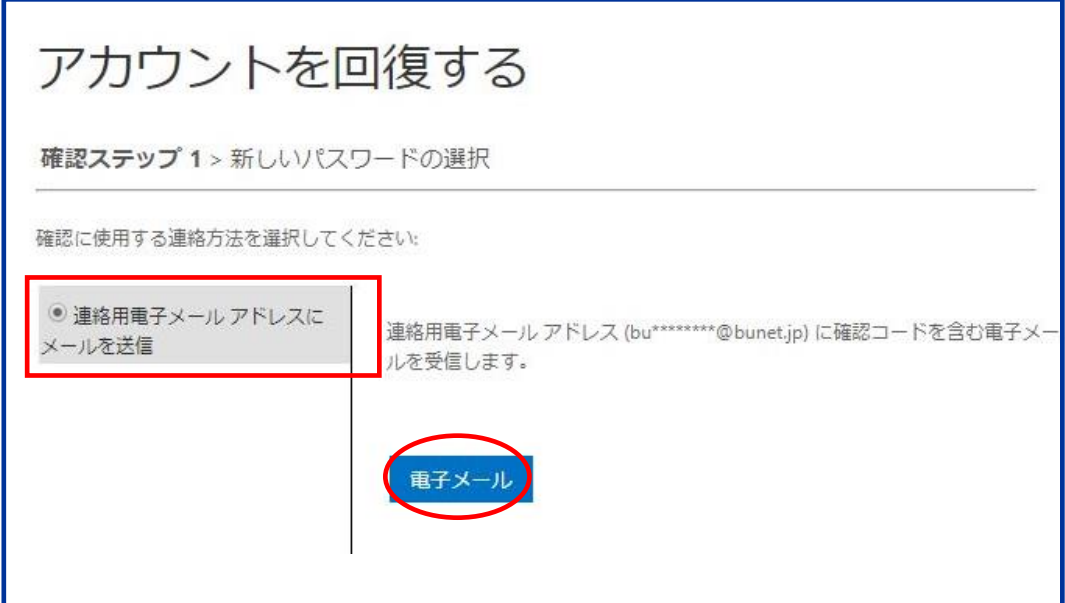

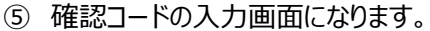

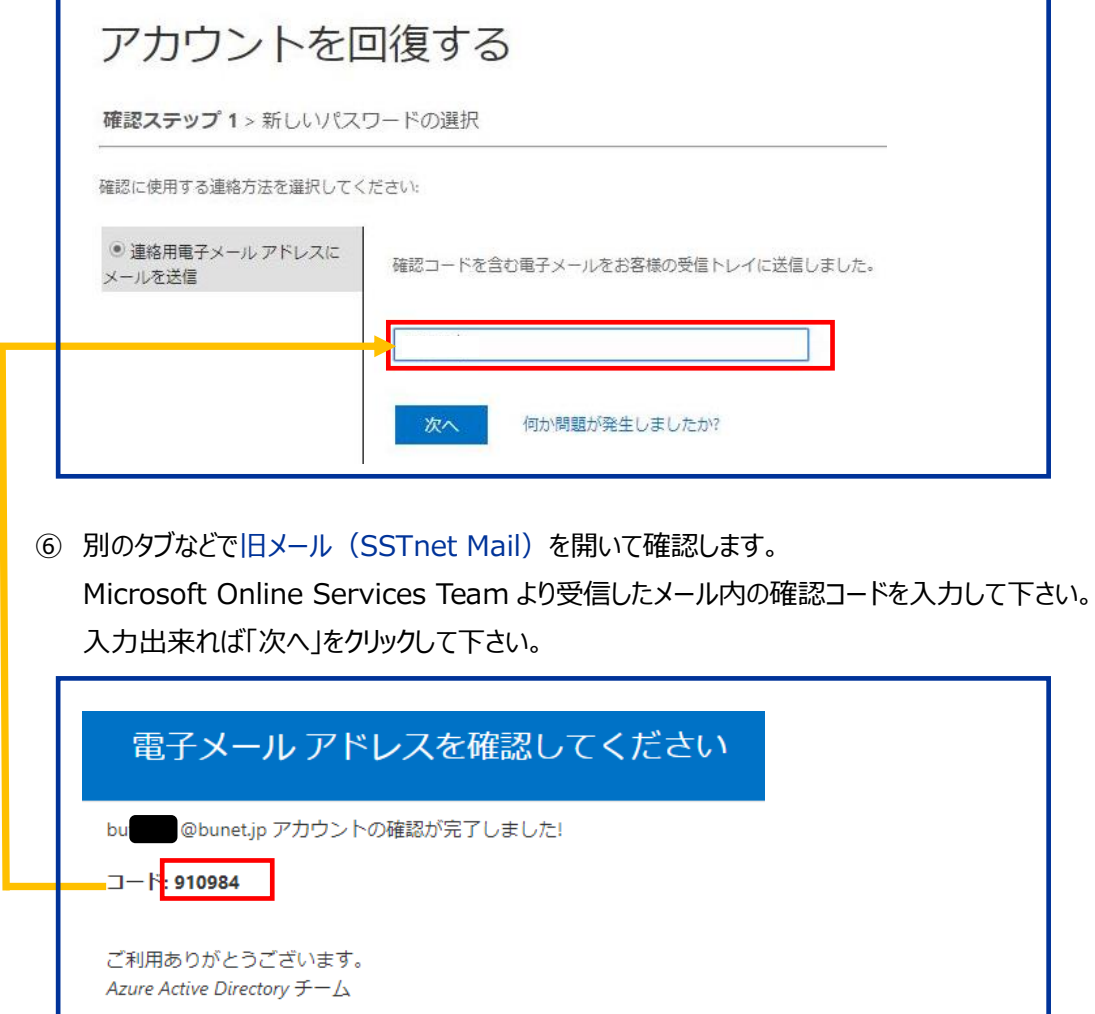

⑦ 新しいパスワードの入力画面になるので、右側の注意点に従って作成して下さい。 入力出来たら、「完了」をクリックして下さい。

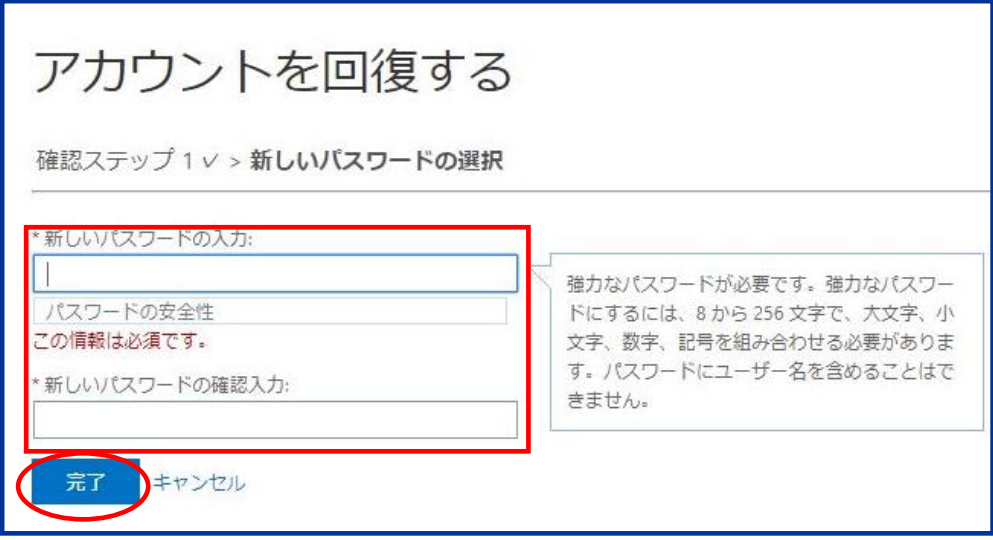

⑧ 「パスワードがリセットされました」の画面になれば、パスワードの変更は完了です。 続けてサインインする場合は、「ここをクリック」して下さい。

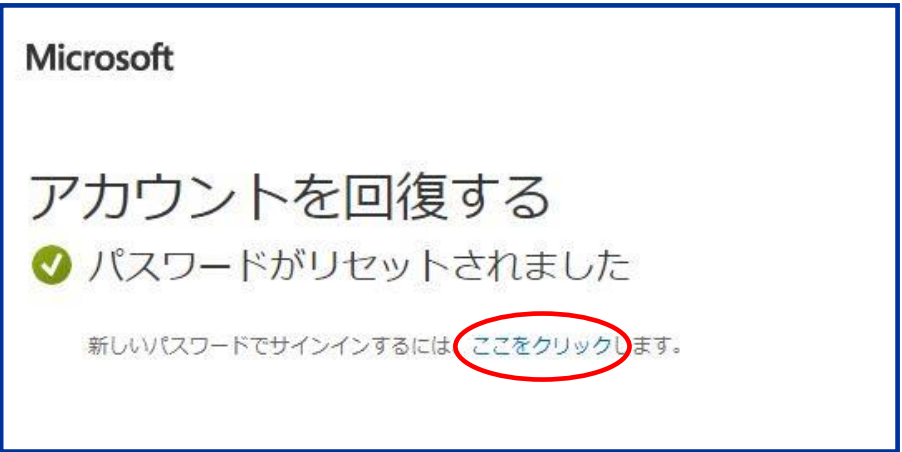

#### (4) OneDrive の画面からダウンロードして下さい。

移行させるファイルを選択し、クリックして、ダウンロードを選択して下さい。

(※複数のファイルを選択して、ダウンロードすることもできます。)

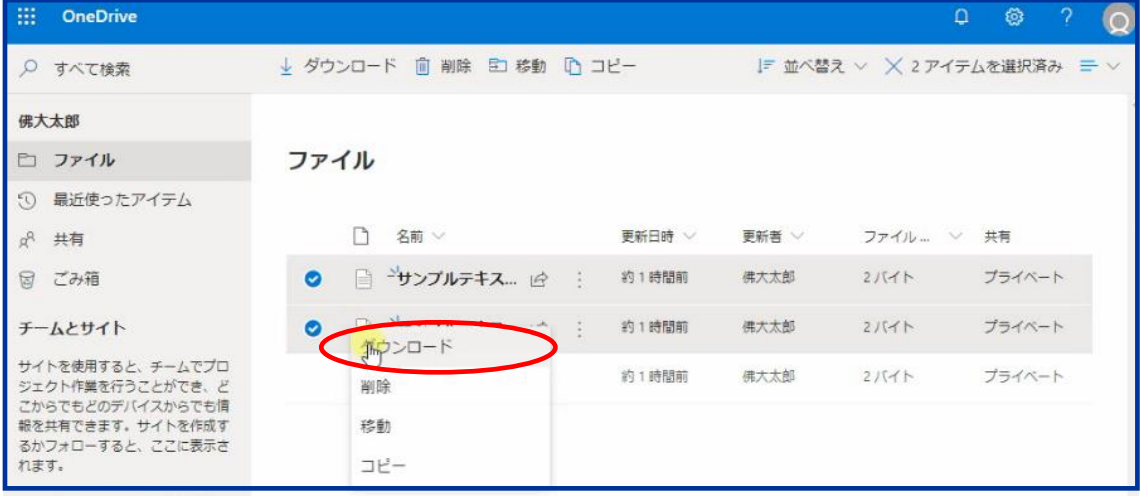

(5) ダウンロードしたファイルが保存されたフォルダを開いて下さい。

ダウンロードが完了すると、画面の左下にファイル名が表示されます。

(※複数のファイルを選択した場合、ZIP ファイルとしてダウンロードされます。)

ファイルを選択して、「フォルダを開く」を選択して下さい。

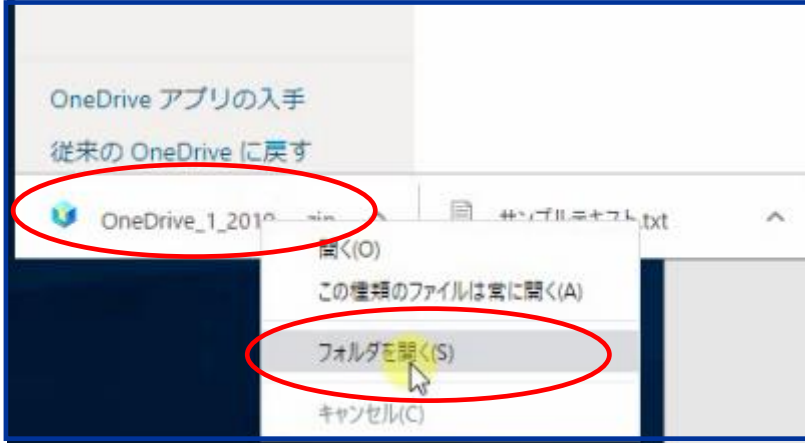

(6) ファイルを展開します (※複数のファイルを選択した場合) フォルダを開くと、ダウンロードしたファイルのフォルダが表示されます。 ファイルを選択し、クリックして、解凍を実行して下さい。

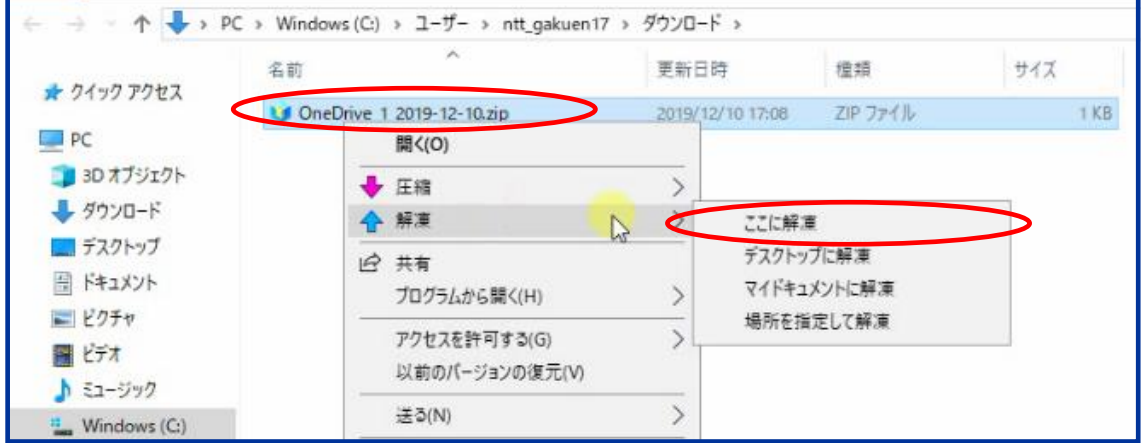

#### ファイルが展開されます。

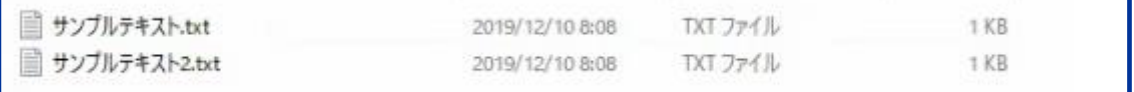

#### (7) Office365 からサインアウトして下さい。

旧メール(bu 学籍番号@bunet.jp)からサインアウトして、新メール(bu 学籍番号@bukkyou.ac.jp)のアカウントでサインインします。

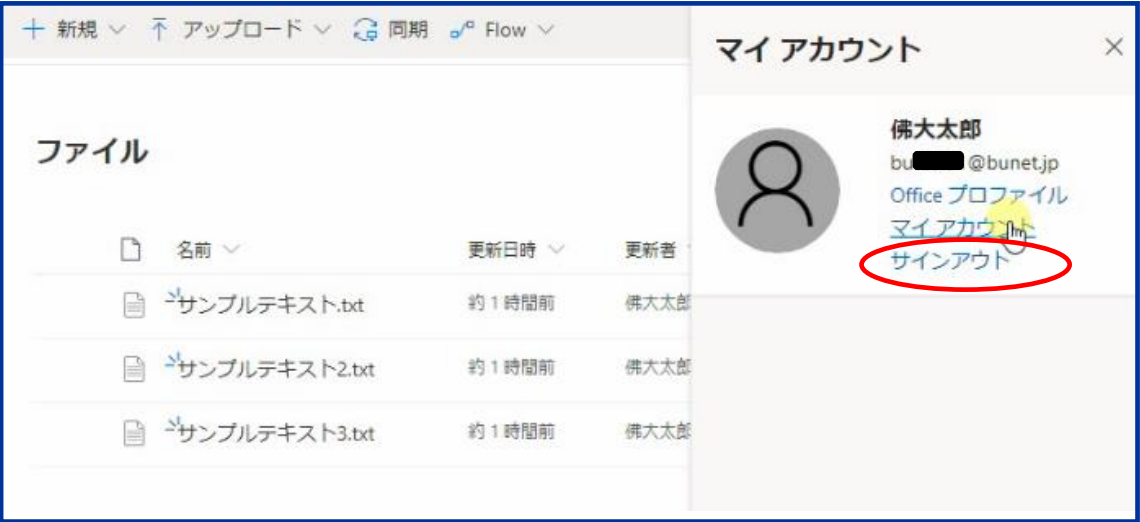

(8)別のアカウントに切り替えるをクリックして下さい。

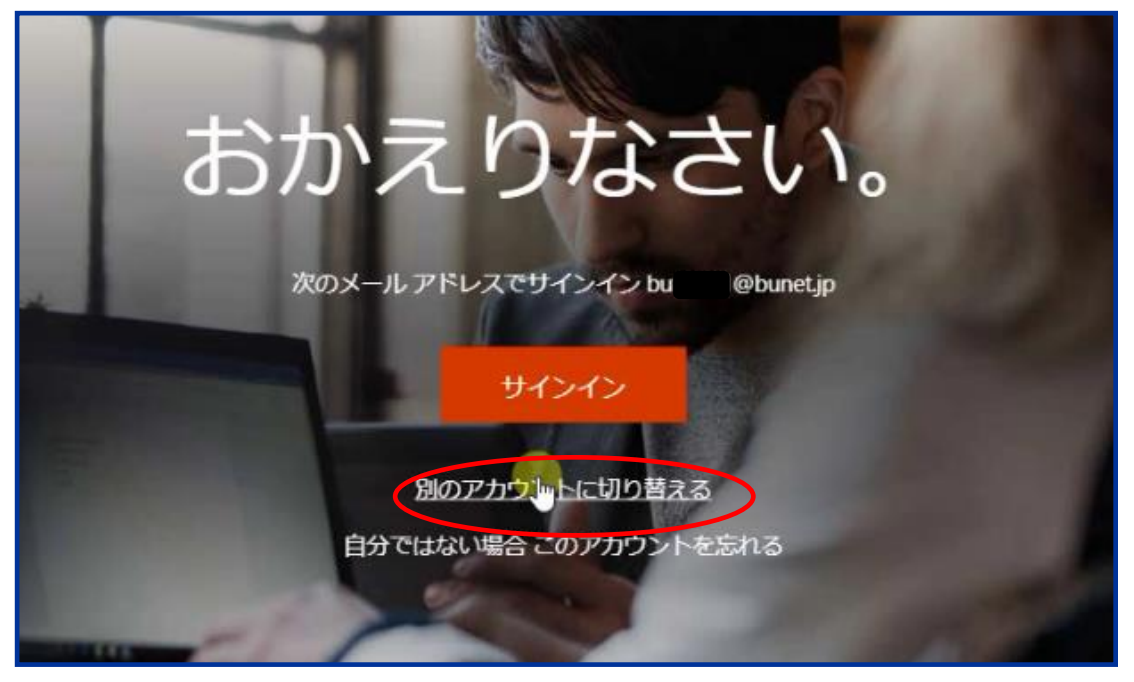

(9)サインインして下さい。 新メール(bu 学籍番号@bukkyo-u.ac.jp)のアカウントでサインインして下さい。

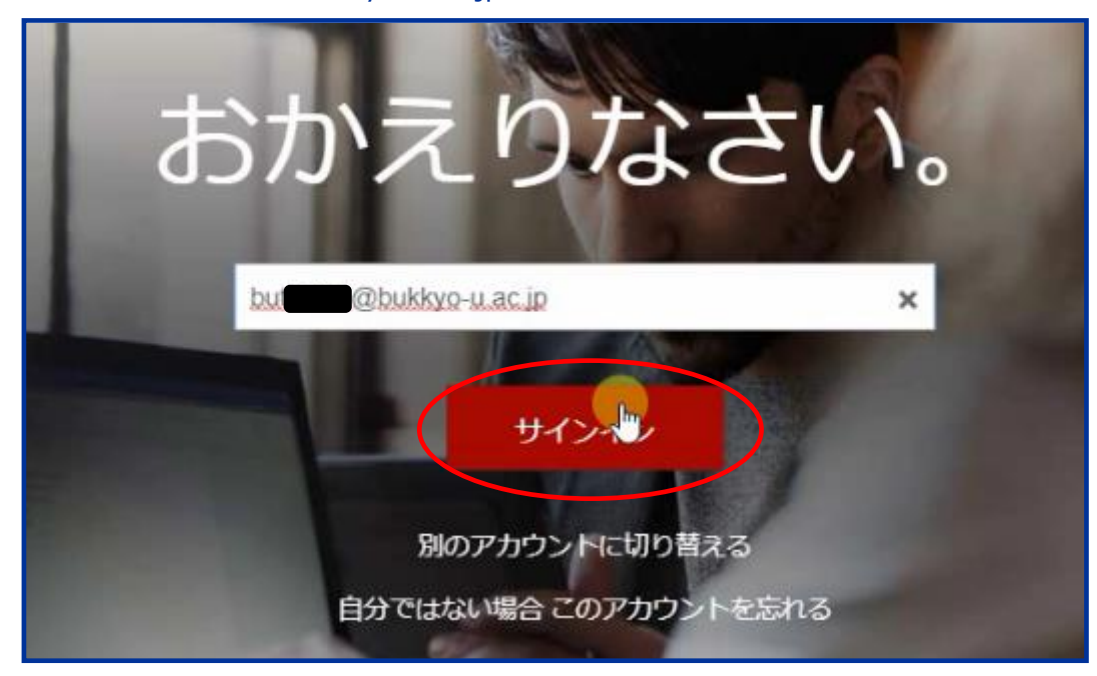

2019 年 12 月 23 日

### (9)パスワードを入力して下さい。

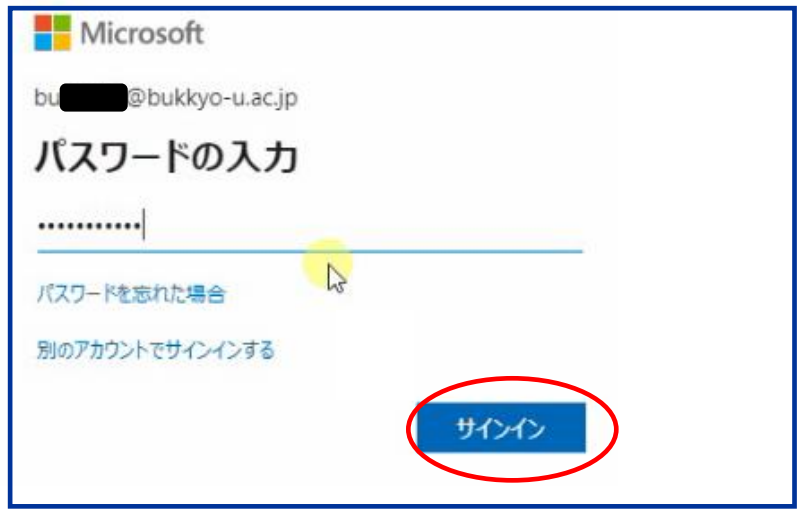

(10) OneDrive を選択してください。

メニューから OneDrive を選択してください。

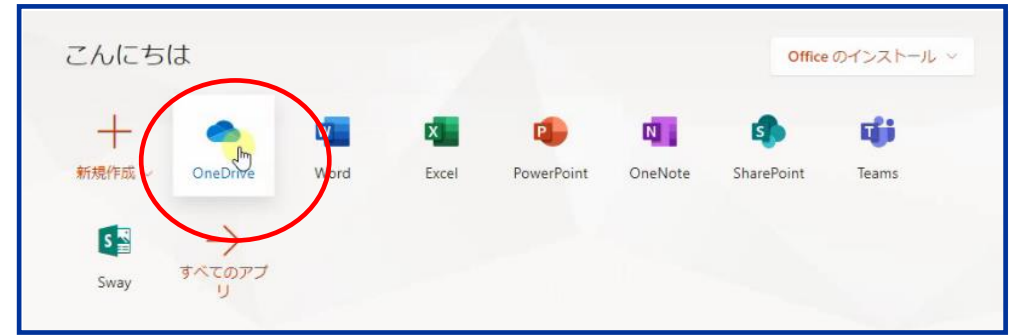

初めてのサインインの場合、このような画面が表示される場合があります。 「OneDrive の準備ができました」をクリックしてください。

2019 年 12 月 23 日

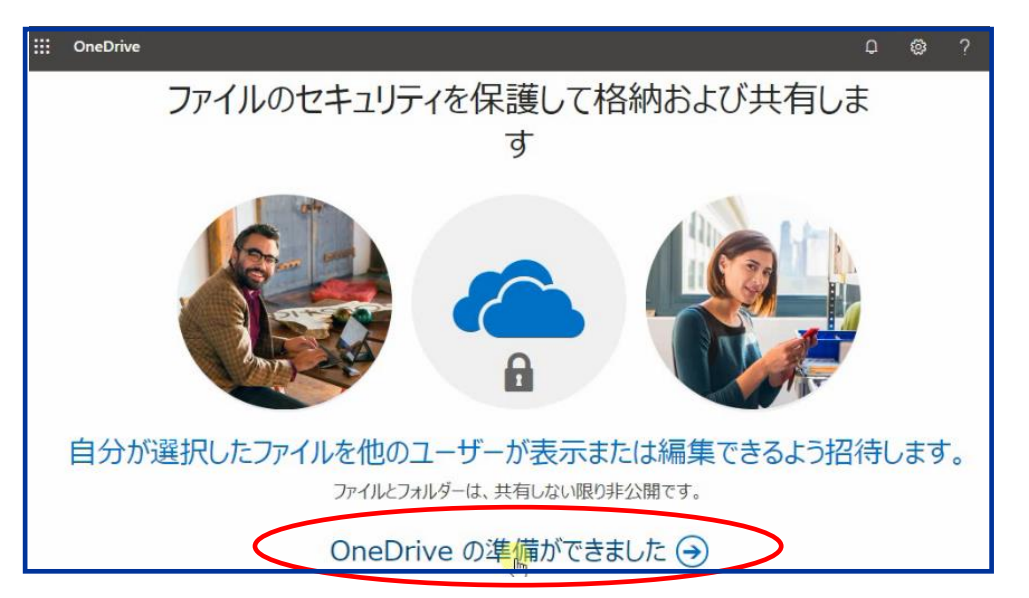

(11)ダウンロードしたファイルを表示されている OneDrive の空白の箇所にドラック&ドロップしてくださ い。

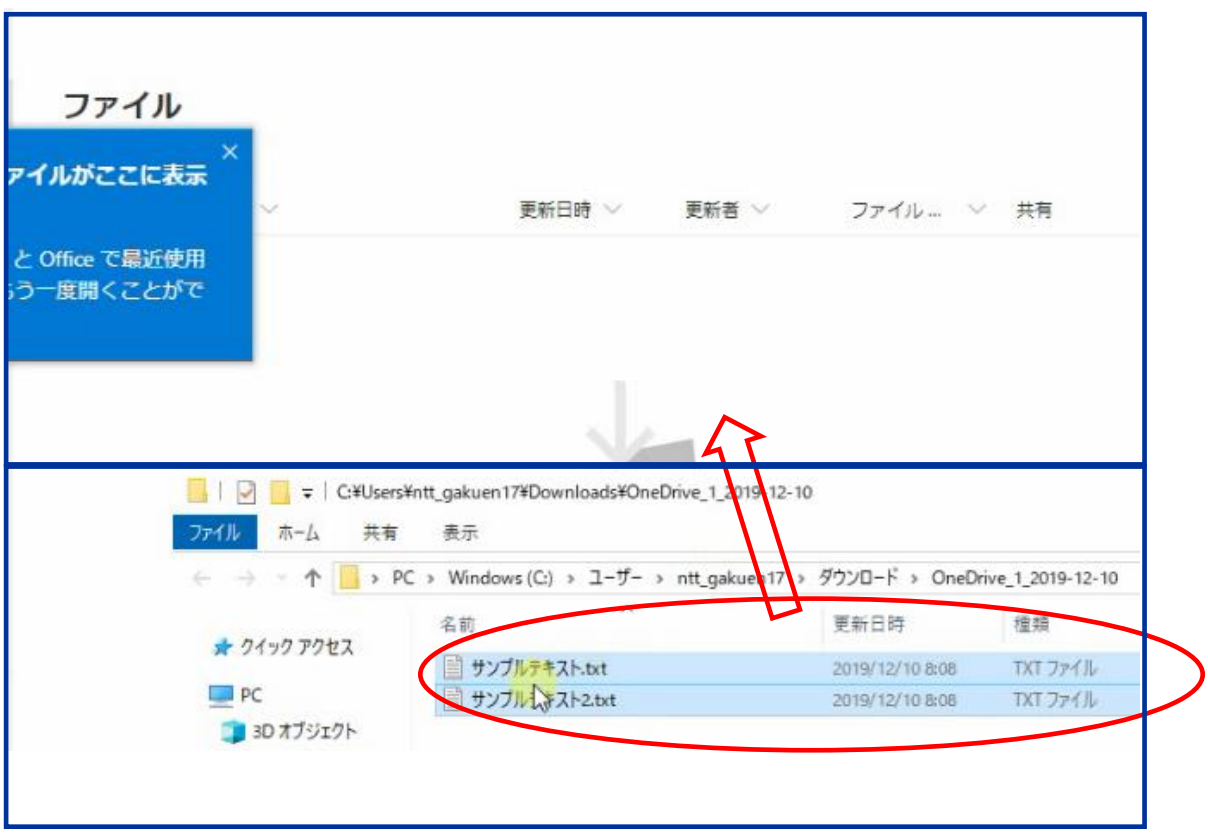

完了すると、ファイル一覧に表示されます。

2019 年 12 月 23 日

## ファイル

データ移行できたファイル一覧

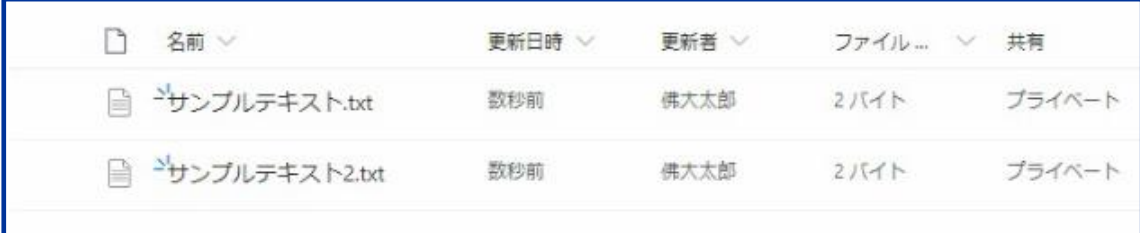

以上